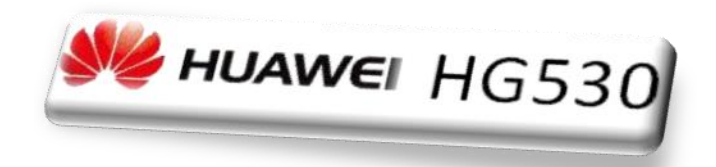

### *Режим налаштування "Router ".*

Схема підключення модему

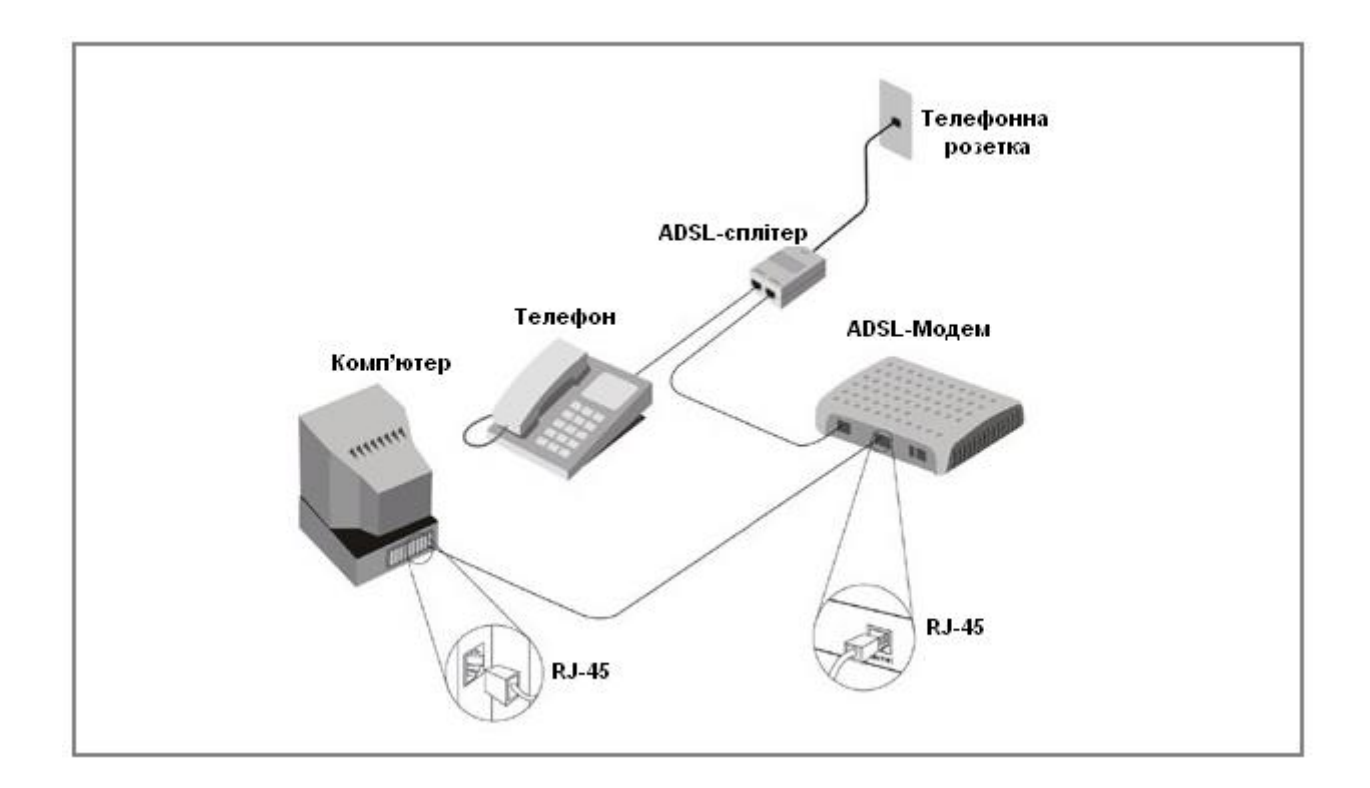

# *Значення індикаторів.*

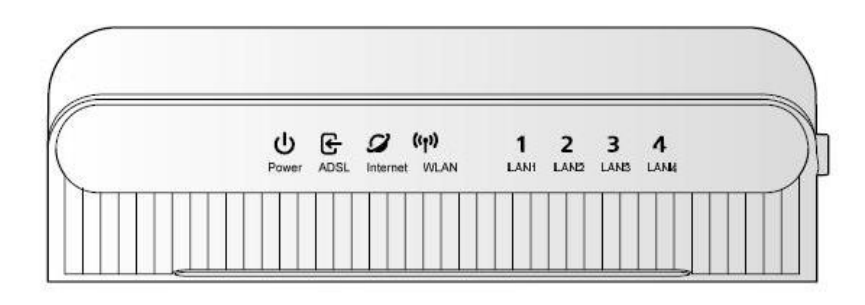

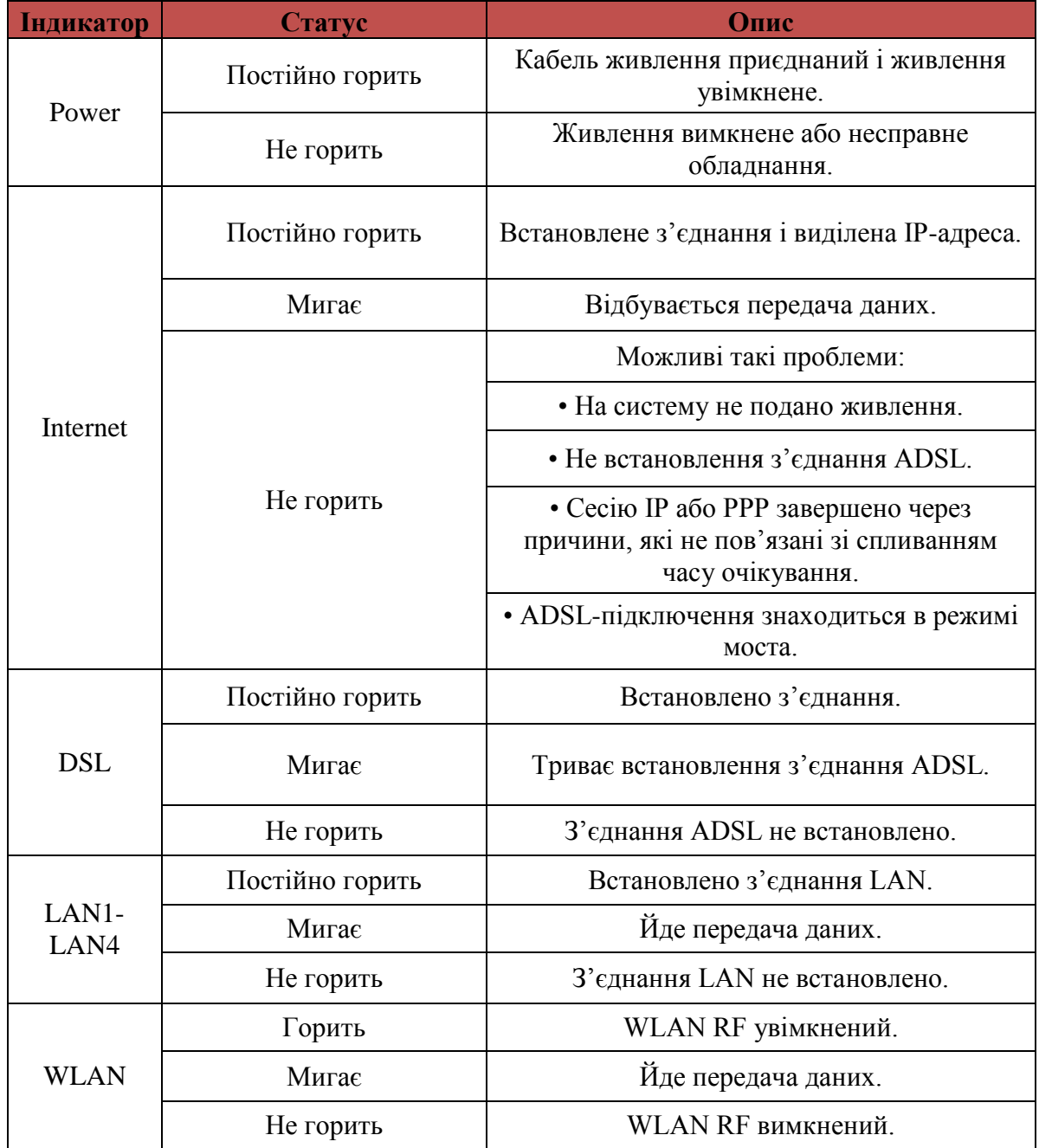

## *Опис роз'ємів і кнопок.*

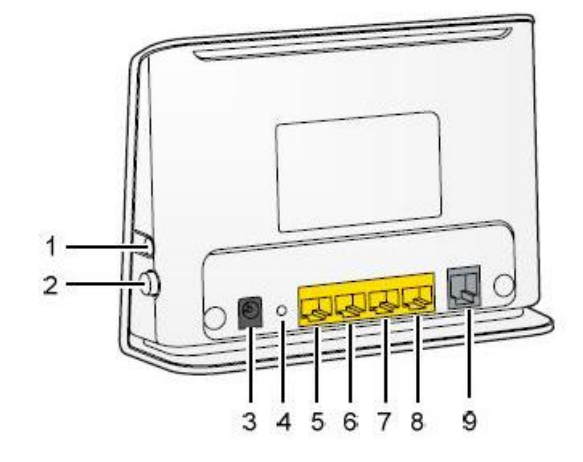

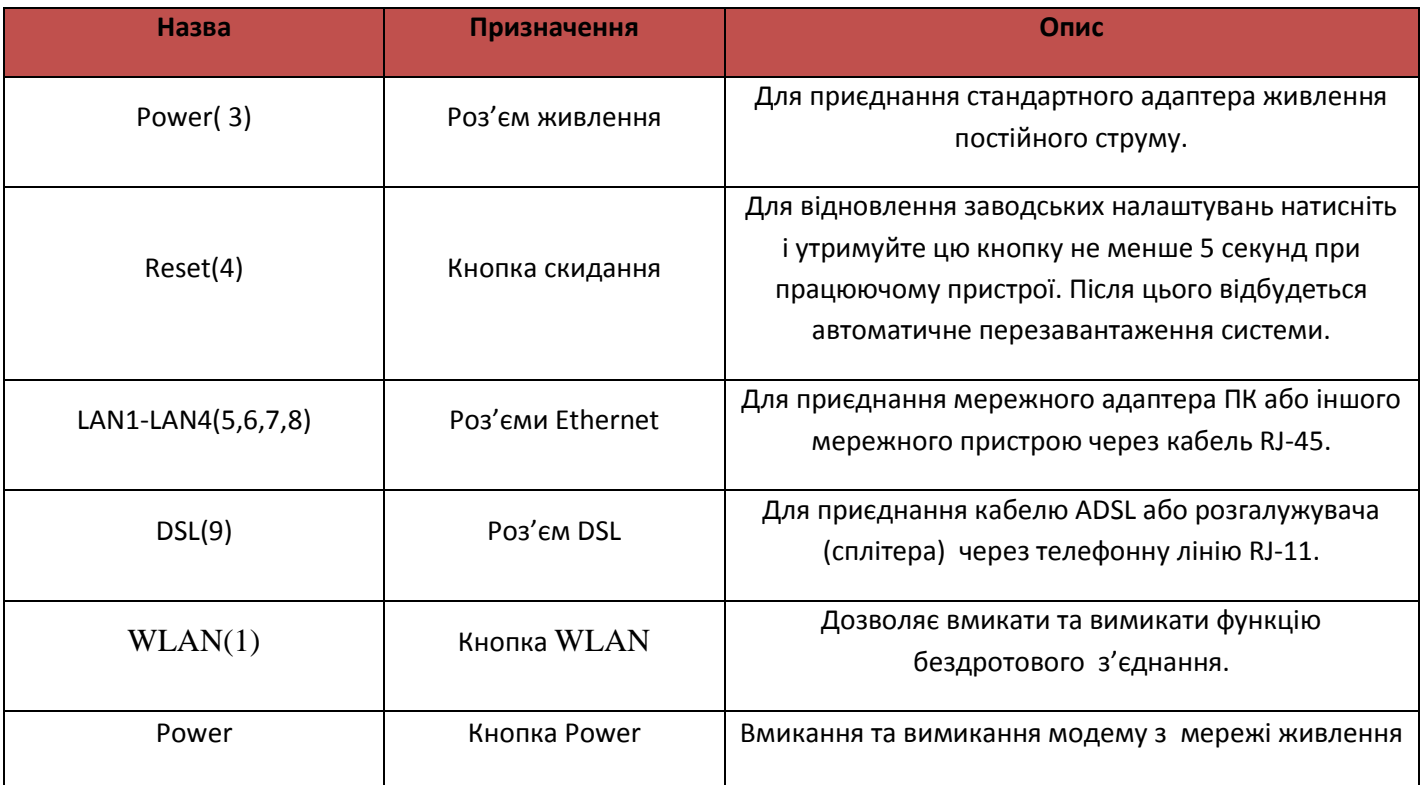

#### 1. Необхідно підключити модем до комп'ютеру та відкрити веб-браузер

2. В адресному рядку необхідно вказати ip-адресу модему та натиснути кнопку «Enter/ОК»

ttp://192.168.1.1

Документ: 05

3. В вікні авторизації вкажіть *«Имя пользователя» - admin «Пароль» - admin*

та натисніть кнопку

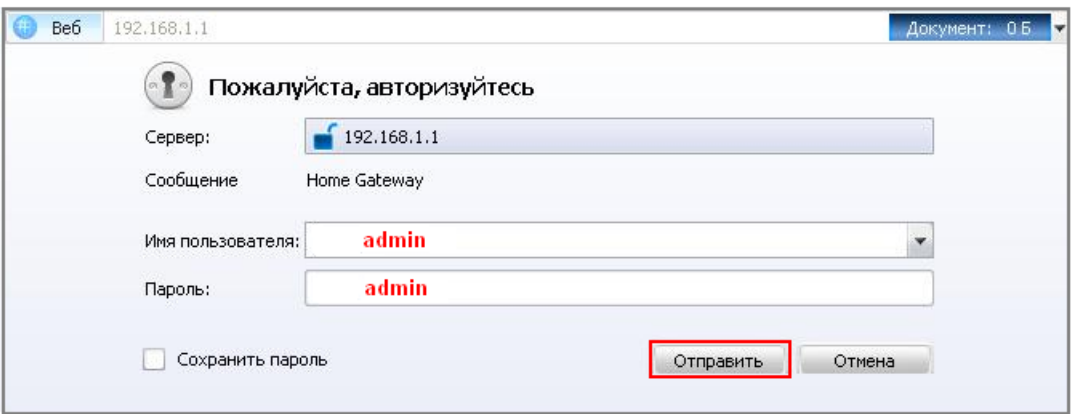

4. В вікні «**веб-конфігуратора**» модему необхідно вибрати розділ «**Basic**» та підрозділ «**WAN Setting**».

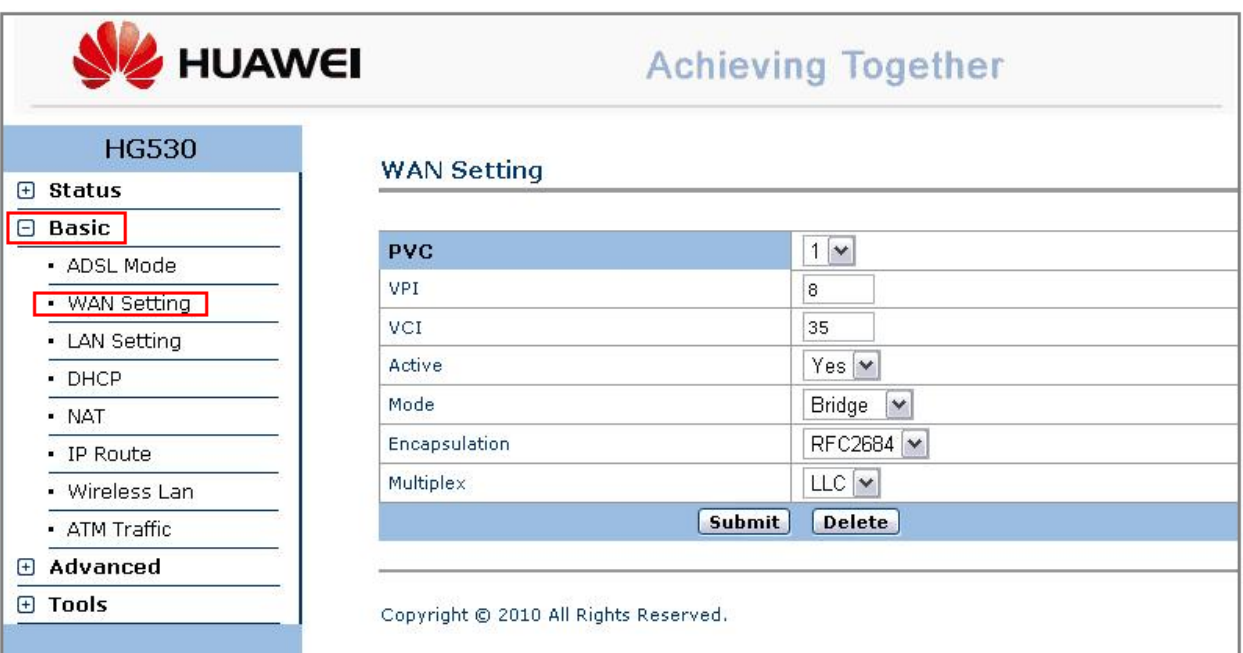

- 5. У вікні «**WAN Setting**» встановлюємо наступні значення
- PVC *0*
- VPI *1*
- VCI *32*
- Active *Yes*
- Mode *Routing*
- Encapsulation *PPPoE*
- Multiplex *LLC*
- Service Name *Internet*
- Username логін згідно договору у форматі *логін@dsl.ukrtel.net*
- Password пароль згідно договору
- *Увага! Логін та пароль чуттєві до регістру.*
- PPP Authenteikation *AUTO*
- Default Route та значення NAT встановлюємо <sup>® Enable</sup>
- Встановлюємо значення oObtain an IP Address Automatically Ta ONailed-Up Connection

#### 6. Для збереження налаштувань натисніть кнопку submit

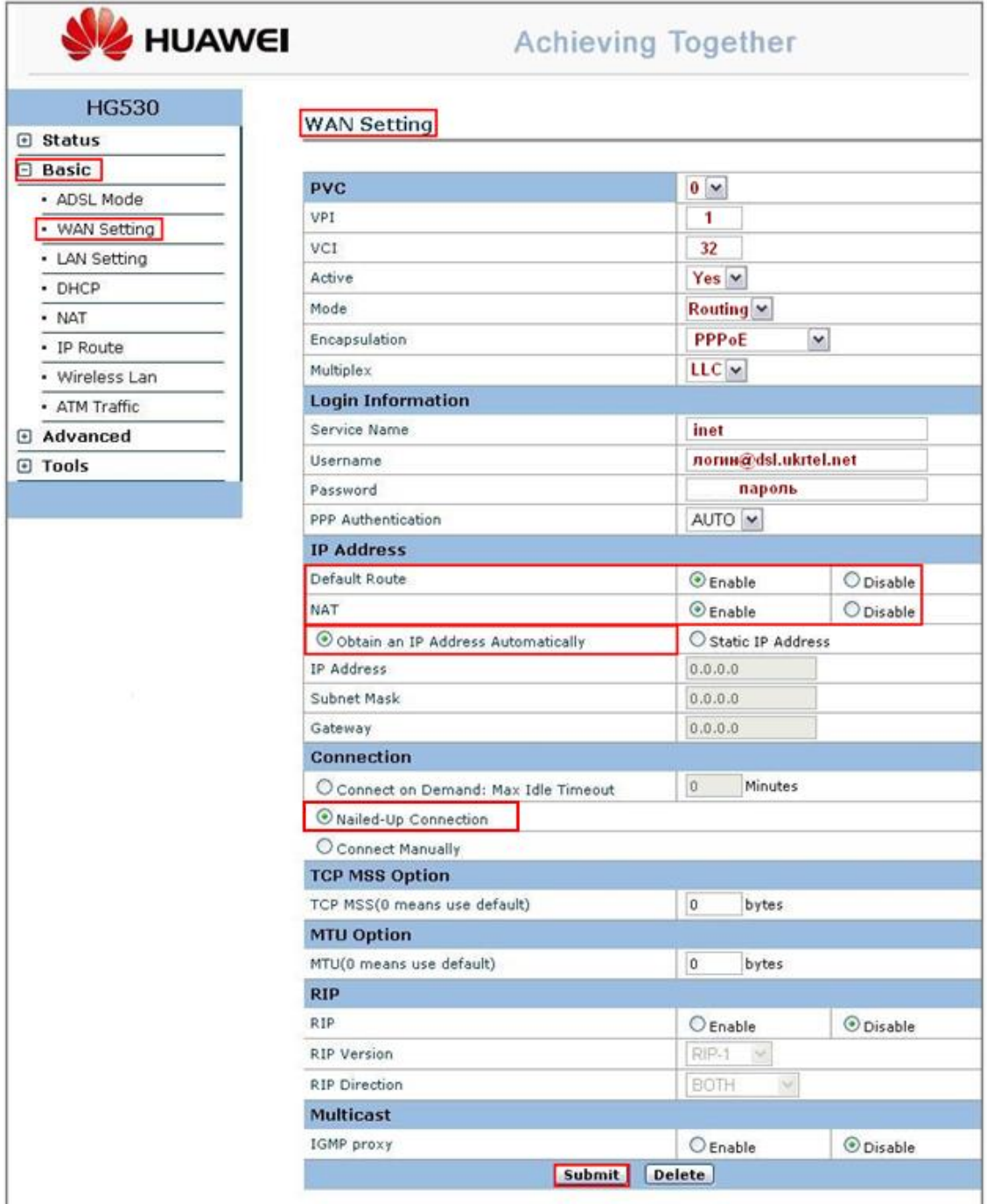

7. Для збереження налаштувань натисніть кнопку **Submit**